## **Укладка плитки**

Чтобы приступить к укладке плитки, должен быть сформирован короб помещения ([построение](https://3d.kerama-marazzi.com/doku.php?id=construction:построение_прямоугольного_помещения) [прямоугольного помещения](https://3d.kerama-marazzi.com/doku.php?id=construction:построение_прямоугольного_помещения), [построение сложного помещения\)](https://3d.kerama-marazzi.com/doku.php?id=construction:построение_контура_по_координатам).

## **Выбор поверхности**

Плитка может быть положена только на ту поверхность, которая **выделена**. Поверхность выделяется по клику мыши. Выделенная поверхность выглядит так:

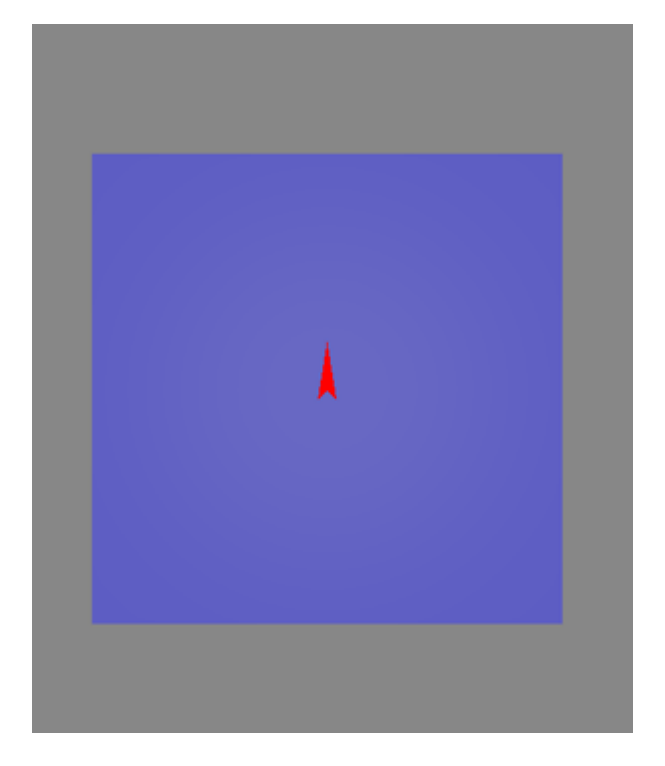

Для правильного выбора поверхности следует выбрать наиболее удобный ракурс.

По нажатию на соответствующие пиктограммы-кубики в поле «**Вид**» в Панели управления (или с помощью «горячих» клавиш: F8, F9, F10, F11, F12) можно устанавливать ту сторону, которая нужна:

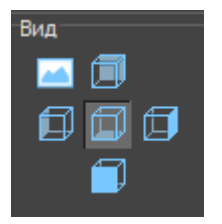

По умолчанию предоставляется шесть стандартных видов в блоке «**Вид**» на Панели управления: «**Вид справа**», «**Вид слева**», «**Вид сзади**», «**Вид спереди**», «**Вид сверху / снизу**». (При наведении мышью на пиктограммы, отображаются подсказки.)

По умолчанию при нажатии на центральную пиктограмму «**Вид сверху / снизу**», отображается пол. При повторном нажатии на эту же пиктограмму – потолок.

О том, как «достать» сложные поверхности при работе со сложным помещением или при облицовке коробов или ниш, читайте в статье [Облицовка коробов и ниш, сложных помещений](https://3d.kerama-marazzi.com/doku.php?id=putting:облицовка_коробов_и_ниш).

## **Укладка плитки**

После того, как нужная поверхность выбрана, сделайте следующее:

- 1. [выберите плитку](https://3d.kerama-marazzi.com/doku.php?id=putting:выбор_плитки) в **Каталоге**, добавьте её в **Буфер укладки**;
- 2. проверьте [положение плитки](https://3d.kerama-marazzi.com/doku.php?id=putting:положение_плитки) (горизонтальное/вертикальное/диагональное, направление рисунка) в поле «Плитка» в Панели инструментов;
- 3. проверьте [направление укладки](https://3d.kerama-marazzi.com/doku.php?id=putting:направление_укладки) (снизу-вверх, сверху-вниз или слева-направо, справаналево);
- 4. Проверьте **привязку** укладки плитки в поле «**Привязка**» в Панели инструментов.

После чего нажмите в панели инструментов на кнопку «**Положить ряд**».

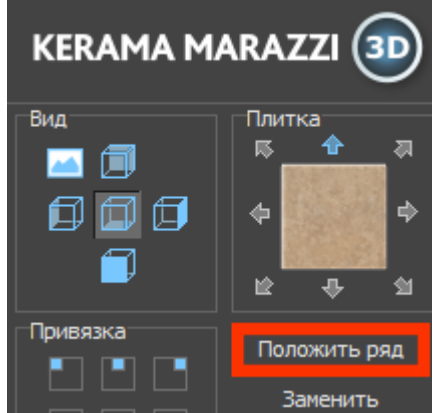

В зависимости от выбора направления укладки, будет положен горизонтальный или вертикальный ряд плитки.

Чтобы положить сразу 10 (десять) рядов плитки, зажмите клавишу **Shift** на клавиатуре и нажмите на кнопку «**Положить ряд**». Обычно данная функция работает как заполнение всей поверхности, если используется достаточно крупная плитка.

Чтобы положить несколько рядов плитки (1-9), на клавиатуре зажмите клавиши **Ctrl** и клавишу с цифрой, равной количеству рядов, и нажмите на кнопку «**Положить ряд**». На поверхности будет выложено именно это количество рядов плитки.

По умолчанию, плитка укладывается горизонтальными рядами снизу-вверх.

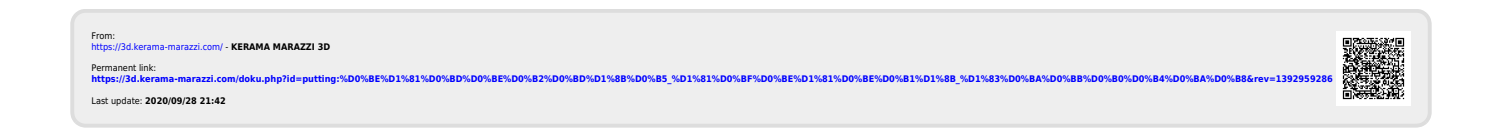